別紙①

## Google classroom へのログインの仕方

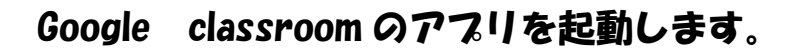

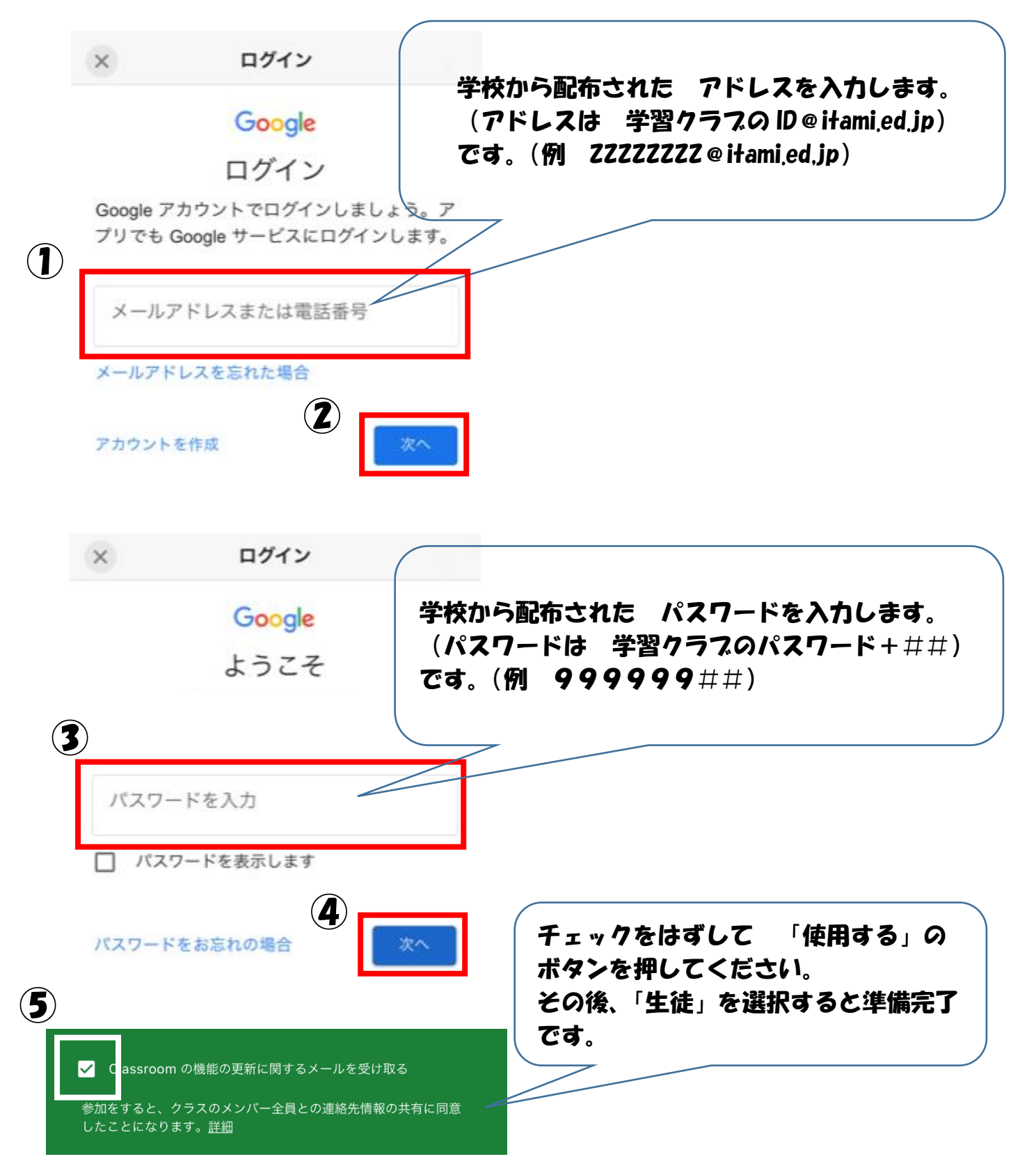

## Google classroom にログインできない場合

マニュアルの手順通りに行っても、ログインできない場合、下記の手順を試してみてください。 この操作の前に、iPhone をご利用の方はパスコードが設定されているか、その他のスマホをご利用 の方はパスワード・PIN などの画面ロック設定をされているかご確認ください。

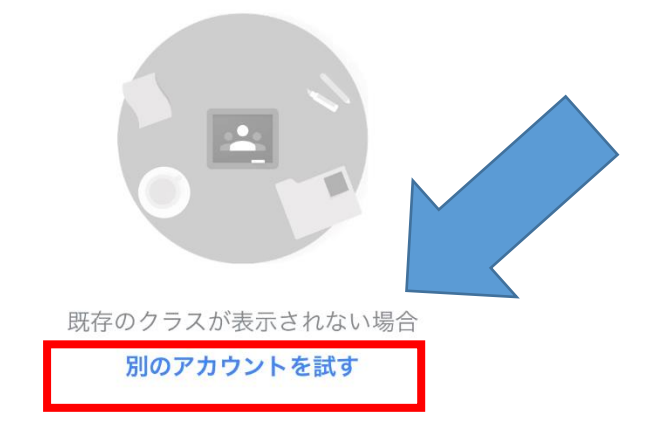

1 Google classroom のアプリをお すと左の画面がでます。「別のアカウン トを試す」を押してください。

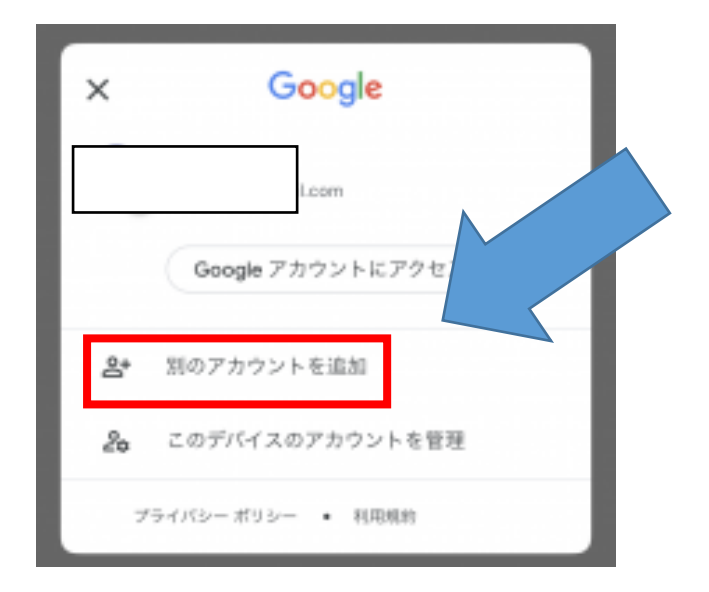

## Google

ログイン

Google アカウントでログインしましょう。ア プリでも Google サービスにログインし

メールアドレスまたは電話番号

メールアドレスを忘れた場合

アカウントを作成

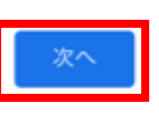

2 「別アカウントを試す」を押すと、 左のような画面がでてきます。「別のア カウントを追加」を押してください。

3 左のような画面が出ますので、学 校から配られた ID を入力してくださ い。(学習クラブ ID@itami.ed.jp) 入力後、次へを押すとパスワードの入力 となります。パスワード(学習クラブの パスワード+##)を入力し、次へをタ ップすると、使用準備が整います。